## **Using CAPSURE with ColorDesigner PLUS**

## **General Setup**

- 1. Install the ColorDesigner PLUS software.
- 2. Install the CAPSURE Sync software (supplied with your CAPSURE unit) or the CAPSURE Palette software.

## **ColorDesigner PLUS Setup**

 The ColorDesigner PLUS license must include CAPSURE connectivity. The About screen provides this information. In the example below, in the Licensed Software Options section, see the text +CAPSURE Connectivity Enabled. This indicates the ColorDesigner PLUS license includes CAPSURE connectivity.

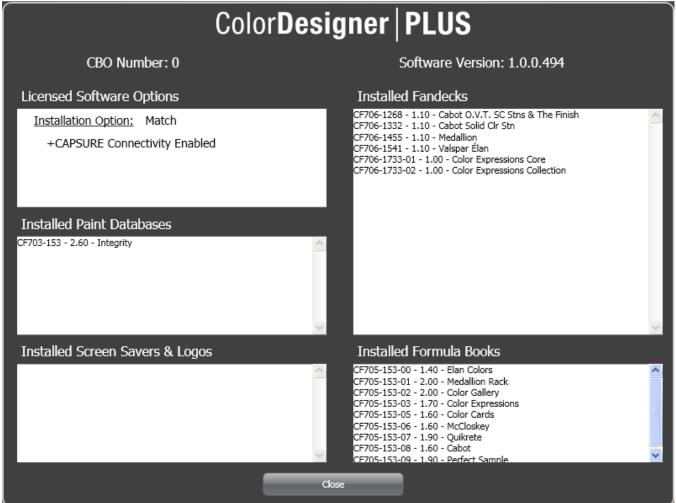

4. The Import Colors feature must be enabled in ColorDesigner PLUS. To enable it, go into **Settings**, to the **Setup** tab, to the **Main Options** tab. Make sure **Import Colors** is enabled.

| ColorDesigner PLUS                           |                                           |
|----------------------------------------------|-------------------------------------------|
| Home                                         | ? Help                                    |
|                                              |                                           |
| Setup Colorants Customer Files Configuration |                                           |
|                                              |                                           |
| Main Options Show/Hide Main Options          | External Application Buttons on Main Page |
| Options Color Harmony                        | Enable Button #1                          |
| Instruments Color Match                      | C:\WINDOWS\notepad.exe Find               |
| Dispenser Paint Tips                         | Name of Application #1 notepad            |
| Printing Color Lookup                        | Enable Button #2                          |
| Color Match                                  | Find                                      |
| Color Harmony                                | Name of Application #2                    |
|                                              | Enable Button #3                          |
|                                              | Name of Application #3                    |
| Custom Title on Main Page                    |                                           |
|                                              | -                                         |
|                                              |                                           |
|                                              |                                           |
|                                              |                                           |
| CAMPER NEW PLANCE                            |                                           |

## Loading stored colors from CAPSURE to ColorDesigner PLUS

- 5. Be sure the CAPSURE Sync software or the CAPSURE Palette software is running.
  - If CAPSURE Sync is running, you will see its icon in the Windows System Tray, in the lower right corner of your screen.
  - CAPSURE Sync icon:
    - 6
  - Example of Windows System Tray, with CAPSURE Sync running:

🔇 😧 🔂 🔁 🏲 🛜 🛄 👷 9:52 AM 👘

- Note: If neither CAPSURE Sync nor CAPSURE Palette is running, ColorDesigner PLUS will not be able to access the colors stored on your device.
- 6. Connect the CAPSURE unit to the computer. The CAPSURE software will automatically load the stored readings from the CAPSURE unit onto the computer.
- 7. In ColorDesigner PLUS, click **Import Colors**. You can do this from the main screen or from Expert Mode.

| CAPSURE Measurements Sort By: Date/Time |                      |                      |                      |  |
|-----------------------------------------|----------------------|----------------------|----------------------|--|
| 5 2020-Y50R                             | 5 3030-G60Y          | 5 3050-Y90R          | 5 1020-R             |  |
| 05/19/11 07:28:24 AM                    | 05/19/11 07:28:20 AM | 05/19/11 07:28:17 AM | 05/19/11 07:28:13 AM |  |
| NC5 Index                               | NCS Index            | NC5 Index            | NC5 Index            |  |
| 5 1510-R40B                             | 5 3010-G30Y          | 5 0510-B90G          |                      |  |
| 05/19/11 07:28:05 AM                    | 05/19/11 07:28:01 AM | 05/19/11 07:27:55 AM |                      |  |
| NCS Index                               | NC5 Index            | NCS Index            |                      |  |
| Get Formula View Text                   | Tag Play Audio       |                      | Cancel               |  |

- 8. You can now browse the colors from the CAPSURE device.
- 9. If a color has a voice tag (see the green color in our example), a speaker icon will be displayed on the color. To hear to the voice tag, click on the color and then click the **Play Audio** button.
- 10. If a color has a text tag (see the orange color in our example), a printed page icon will be displayed on the color. To read the text tag, click on the color and then click the **View Text Tag** button.
- 11. When you find the desired color, click **Get Formula**. ColorDesigner PLUS will search its database for these colors. Then you can choose a paint product and can size to get a formula. And finally you can dispense, print a formula label, or save to customer files.
  - Note: ColorDesigner PLUS will search corresponding Color Collections for the selected color. It searches by the color name, not by the appearance of the color.